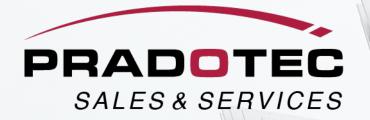

# BCR230 PRODUCT USER TRAINING

#### GET STARTED

Ensure device is fully charged;

Application is installed;
Connect device (Bluetooth / USB) to Mobile and or Desktop;

#### HOW TO USE

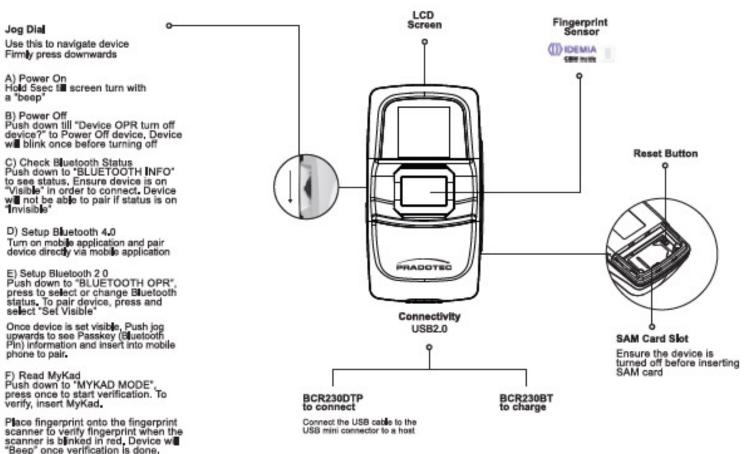

#### CONNECTIVITY

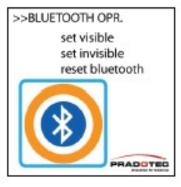

## LCD MESSAGE ON DEVICE

### **Check Device Bluetooth Status**

Ensure device status is set as "Visible"

To enable device for bluetooth connectivity

a. If status does not appear as "Visible";

b. Look for the jog dial (on the left side on the device) on the device;

c. Firmly press downward on the jog dial, select "Bluetooth Operation";

 Firmly press downward on the jog dial to select and change the selection;

e. Ensure to press until the function is selected;

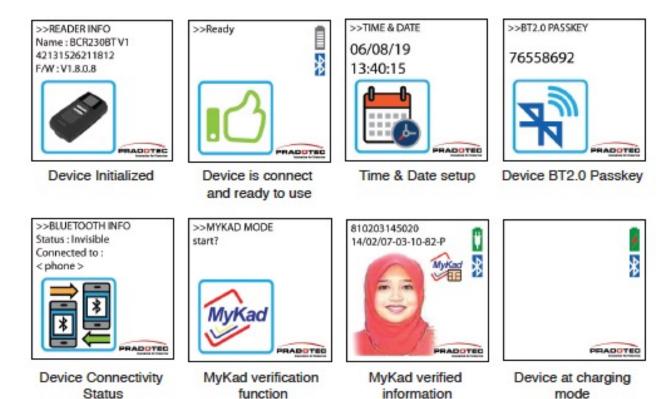

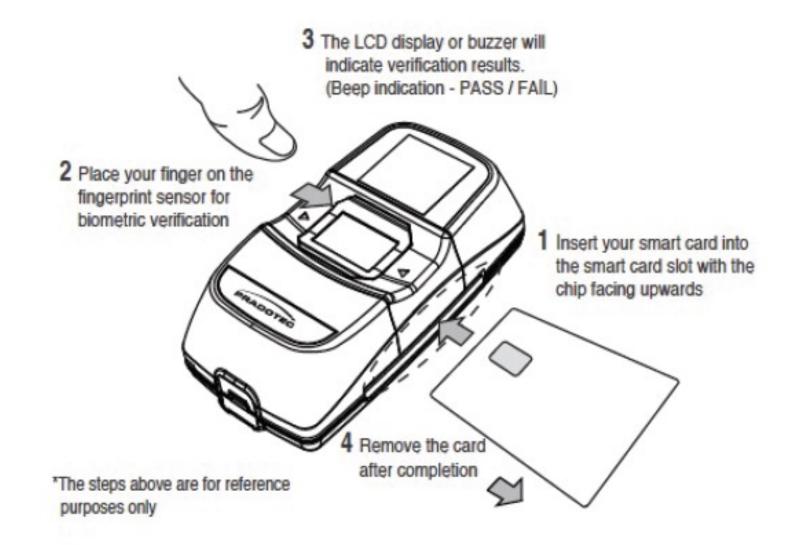

## PRODUCT PERFORMANCE PRODUCT VIDEO

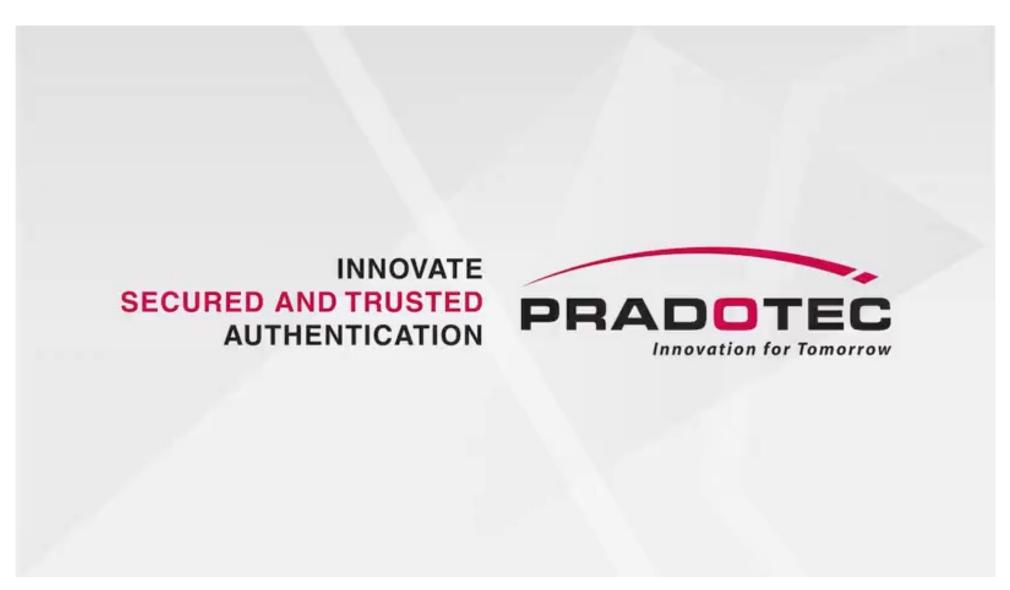

## **DOWNLOAD APPLICATION** PATH TO DOWNLOAD

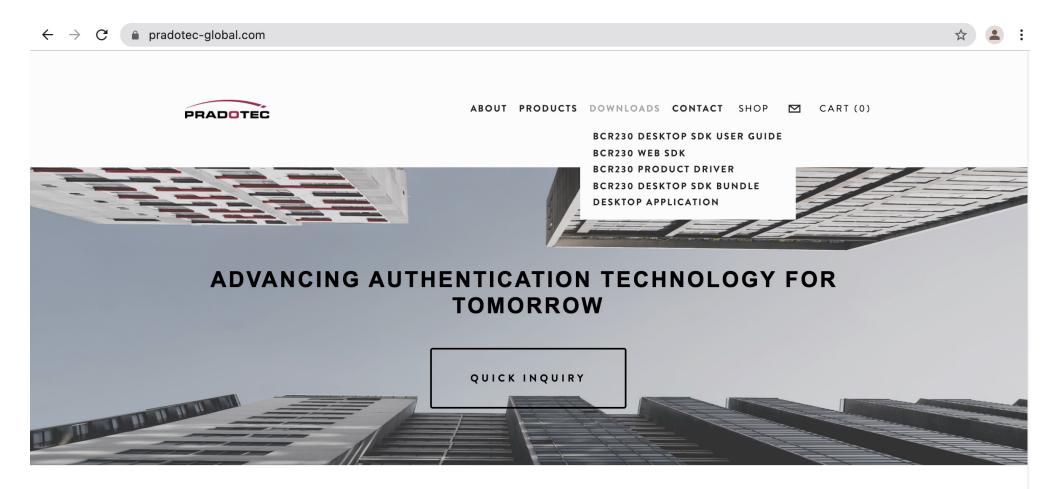

- 1. Enter <u>http://www.pradotec-global.com</u> website
- 2. Go to "Download" download Product Driver & Desktop Application

## **DOWNLOAD APPLICATION** REQUEST ACCESS

| Act for access, or switch to an account with access                |                    |
|--------------------------------------------------------------------|--------------------|
| Ask for access, or switch to an account with access.<br>Learn more |                    |
| Message (optional)                                                 |                    |
| Request access                                                     |                    |
| You are signed in as                                               |                    |
|                                                                    | Message (optional) |

Google Drive

- 1. Log in with email to send in request.
- 2. Insert information of purchase in message box, please provide: Company name & invoice number # as reference

# **INSTALLATION OF APPLICATION** STEPS OF INSTALLATION

- 1. Install Product Driver
- 2. Install Desktop Application
- 3. Plug in BCR230 device
- 4. Start using